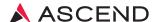

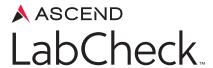

# Quick Reference Guide for Environmental Testing

VERSION 5 REV.2023.07

**Client Services** 800.800.5655

www.aclab.com

435 Oakmead Parkway Sunnyvale, CA 94085

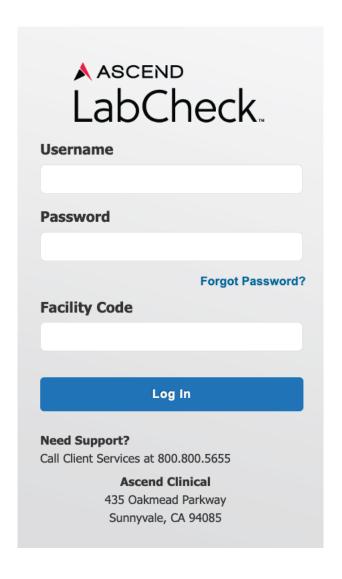

#### www.LabCheck5.com

#### SYSTEM REQUIREMENTS

LabCheck 5 is a web-based application requiring a computer running a modern browser. LabCheck 5 is designed to be standards-compliant and works best with the following operating-systems and browser versions: Windows 7 or later, Apple OS 10 or later, Internet Explorer 10 or later, modern Chrome, modern Firefox, and Safari (for OS X) 10.7 or later.

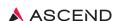

## **Environmentals: Add a New Source**

- 1. From Environmentals menu, select Environmental Sources
- 2. Click New Source
- 3. Select the Source Type from drop-down menu.
- 4. Enter Source Name.
- 5. Click Save
- **6.** Screen will refresh. You are now able to select this source to enter orders.

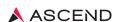

#### **Environmentals: Add Source Order**

- 1. From **Environmentals** menu, select **Environmental Sources**
- 2. Find source from the alphabetical list by entering source name in the Search field and click
- 3. Click source name.
- 4. Click Orders
- 5. Click Add Test
- **6.** Select test from drop-down menu.
- 7. Click in Start Date field and select date on calendar.
- 8. Select test frequency from Schedule drop-down menu.
- 9. Click Save

# **Environmentals: Add Order to Multiple Sources (Batch Orders)**

- 1. From Environmentals menu, select Batch Orders
- 2. Select Environmental Source Type from drop-down list.
- 3. Select one or more Source Names or click Select All
- 4. Select one or more tests or click Select All
- 5. Click in Start Date field and select date on calendar.
- **6.** Select test frequency from Schedule drop-down menu.
- 7. Click Save
- 8. Screen will refresh.

#### **Environmentals: Print Labels**

- 1. From Environmentals menu, select Labels
- 2. Click Collection Date field to edit Collection Date, otherwise it defaults to current date.
- 3. Select Environmental Source Type, otherwise it defaults to All.
- 4. Select one or more Source Names or click Select All
- 5. Click Find Labels For Selected Sources
- 6. Click to the left of each source to reveal order details. Click Print/Save
- 7. Screen will refresh. Status will change from All Not Submitted to All Submitted. The labels will print in approximately one minute.

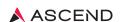

## Label Screen: Color/Status Key

| COLOR/STATUS              | EXPLANATION                                                                                                    |
|---------------------------|----------------------------------------------------------------------------------------------------|
| All Not Submitted         | Orders are available to print but hove not yet been submitted/printer                                                                                                |
| All Submitted             | Orders submitted and labels printed                                                                                                    |
| All Received              | Orders submitted labels printed, specimen received by the lab                                                                                                    |
| Resulted                  | Orders submitted labels printed, specimen received by the lab, results available                                                                                     |
| Canceled By Lab           | Orders submitted labels printed, specimen received by the lab, lab unable to process/test specimen                                                                   |
| All Rescheduled           | User checked Reschedule box to make order available for another date within the lab order date                                                                       |
| All Canceled By User      | User checked Cancel box to make order available at next scheduled frequency within the lab order date                                                                |
| Duplicate                 | LabCheck acknowledges an overlapping order frequency for the same test or test is included in an ordered panel: does not require additional specimen to be collected |
| Various                   | The tests have multiple status explanations for the same collection date                                                                                             |
| Frequency Limited         | Test utilization limit applied due to most recent result within normal reference range or testing frequency falls outside recommended guidelines                     |
| Various/Frequency Limited | The tests have multiple status explanations along with test utilization limits                                                                                       |

#### LABEL SCREEN: ICONS

- The "Expand" Icon the use of this icon allows the user to expand the view to review individual tests ordered.
- The "Collapse" Icon the use of this icon allows the user to collapse the view.
- The "Add New" Icon the use of this icon allows the user to add a new test without leaving the label screen.

Reprint All Submitted Labels The "Reprint All Submitted Labels" Box - if checked, allows users to reprint labels previously submitted (All Submitted status).

The "Print/Save" Button – the use of this button allows the user to submit All Not Submitted labels to be printed as well as to save any checked boxes (Reschedule, Cancel, and Reprint All Submitted Labels).

#### **Environmentals: View, Print or Fax Source Results**

- 1. From Environmentals menu, select Results
- 2. Select Environmental Source, otherwise it defaults to All.
- 3. Select Source Type, otherwise it defaults to All.
- 4. Select Start Date, otherwise it defaults to 1st of current month.
- 5. Select End Date, otherwise it defaults to current date.
- **6.** Select source Status, otherwise it defaults to Active.
- 7. Click Search
  - NOTE: Click ( to the left of each source collected date to view individual source results.
- 8. To print, check the box to the left of the Collected date.
  - NOTE: Check "Select All" box to choose all sources and collection dates.
- 9. Click Print Lab Copy to print results directly to your designated lab printer.
- 10. A message box appears in the upper left: "Your request for Lab Report will print shortly to the LAB PRINTER."
- 11. Click Print Web Copy to print results to any local printer.
- 12. Click in preview results in PDF and print results to a local printer.
- 13. Click Fax Web Copy to fax results to selected destination.
- 14. Select Staff/Location/Facility contact from drop-down menu.
- 15. Enter Cover Sheet message.
- 16. Click Send

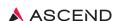

# Environmentals: View, Print or Fax Environmental CQI Report

- 1. From Environmentals menu, select Reports
- 2. Click Environmental CQI Report.
- 3. Click Facilities field to select multiple facilities, otherwise it defaults to current facility.
- **4.** Select Start Date, otherwise it defaults to 1st of current month.
- 5. Select End Date, otherwise it defaults to current date.
- 6. Click Generate Report
- 7. Click Open to view report.
- 8. Click is to print to a local printer.
- **9.** Click Send to Fax to fax results to selected destination.
- 10. Select Staff/Location/Facility contact from drop-down menu.
- 11. Enter Cover Sheet Message.
- 12. Click Send

# **Support: Supply Cart Order**

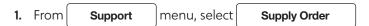

**Edit Open Cart** 2. Click

NOTE: A Card ID is generated once the previous order has been approved for processing.

- 3. Enter number of supply item needed in Quantity field. NOTE: Items are packaged differently, i.e. each (ea) or number per pack (#/pk)
- 4. Review Shipping Priority.
- Save **5.** Click
- 6. A message box appears in upper left: "The order has been successfully saved and estimated ship date is ..."
- 7. Open Cart will close automatically on the Supply Order Due Date and status will update to Approved for Processing.
- 8. A FedEx tracking link will display and status will update to Shipped.

# Configuration: Activate Staff LabCheck Access

- 1. From Configuration menu, select Staff and Security
- 2. Click New Staff
  - a. Add New Staff Member.
  - b. Select Staff Type.
  - c. Enter Name.
  - d. Select Facilities.
  - e. Click Save
- 3. Click Username and Password tab.
  - a. Enter LabCheck Username.
  - b. Check box to require password change.
  - c. Click Save
  - d. Click Generate to generate a temporary password.

NOTE: Provide username and temporary password to new employee.

- 4. Click Security Roles tab.
  - a. Check box next to predefined user roles.
  - b. Click Save

# Configuration: Inactivate Staff LabCheck Access

- 1. From Configuration menu, select Staff and Security
- 2. Find Staff from the alphabetical list by entering first or last name in the Search field and click
- 3. Click Staff name.
- 4. Enter date in Inactive Date field.
- **5.** Click Save

## Configuration: Creating a Scheduled Fax or Printed Report

Users can create scheduled printed reports or routine faxes through Print Scheduler. When setting up a scheduled printed report or fax, first determine if a Custom Report is needed, second determine if a Patient Group is needed, third confirm the contact is available in the Contact List (faxes only), then proceed to build a Print Scheduler.

- **1.** From Configuration menu, select **Print Scheduler**
- **Add Schedule** Click
- 3. Select Report Type from drop down.

NOTE: Patient Inquiry Template is the patient's lab result report.

- 4. Select Template from drop down, if applicable.
- Next **5.** Click
- 6. Select Report Criteria.
- Next 7. Click
- 8. Select Reporting Frequency.

NOTE: Date Range selection should ensure it covers the days between faxes.

- Next **9.** Click
- 10. Select Report Print Fax Option.
  - a. Print Report using SecurePrint will print the selected report to the lab designated printer.
  - b. Fax Report option allows you to select a contact from your contact list or contacts that have been shared by others.
- 11. Enter Schedule Description
  - a. The description is visible on the Print Scheduler screen offering a description of the type of print scheduler created
- **12.** Click **Finish**

NOTE: Review the Print Scheduler/Fax Confirmation Report, located under General Reports, regularly to ensure printed reports and faxes were successfully sent.

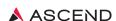

# **Message Center**

#### **Environmental Collection Time Required**

Ascend Clinical is certified by New York State's Environmental Laboratory Approval Program (ELAP). In order to comply with ELAP sample acceptance and reporting standards, New York State clients are required to include the collection time for tests ordered.

- 1. Select **Environmental Collection Time Required** from the LabCheck Message Center
- 2. Select Edit
- 3. Enter the collection time (HH:MM)
- 4. Select AM or PM from the drop-down
- **5.** Click

# **Support**

## **Environmental Alert Notifications**

Ascend Action Level Alert emails for Environmental testing are managed in LabCheck. Users with access to environmental results and with alert notifications in place will receive an email notification from LabCentralResultProcessor@aclab.com.

- 1. From Support menu click My Profile
- NOTIFICATION PREFERENCES
- 3. Enter in email address
- 4. Check individual facilities or All
- Save **5.** Click

For more information, please contact Client Services at 800.800.5655, Option 1.

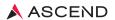

Client Services 800.800.5655 www.aclab.com 435 Oakmead Parkway Sunnyvale, CA 94085

 $\hbox{@}$  2023 Ascend Clinical. All rights reserved. Ascend is a registered trademark of Ascend Clinical.